# ■ IMAP設定ガイド Outlook 2021

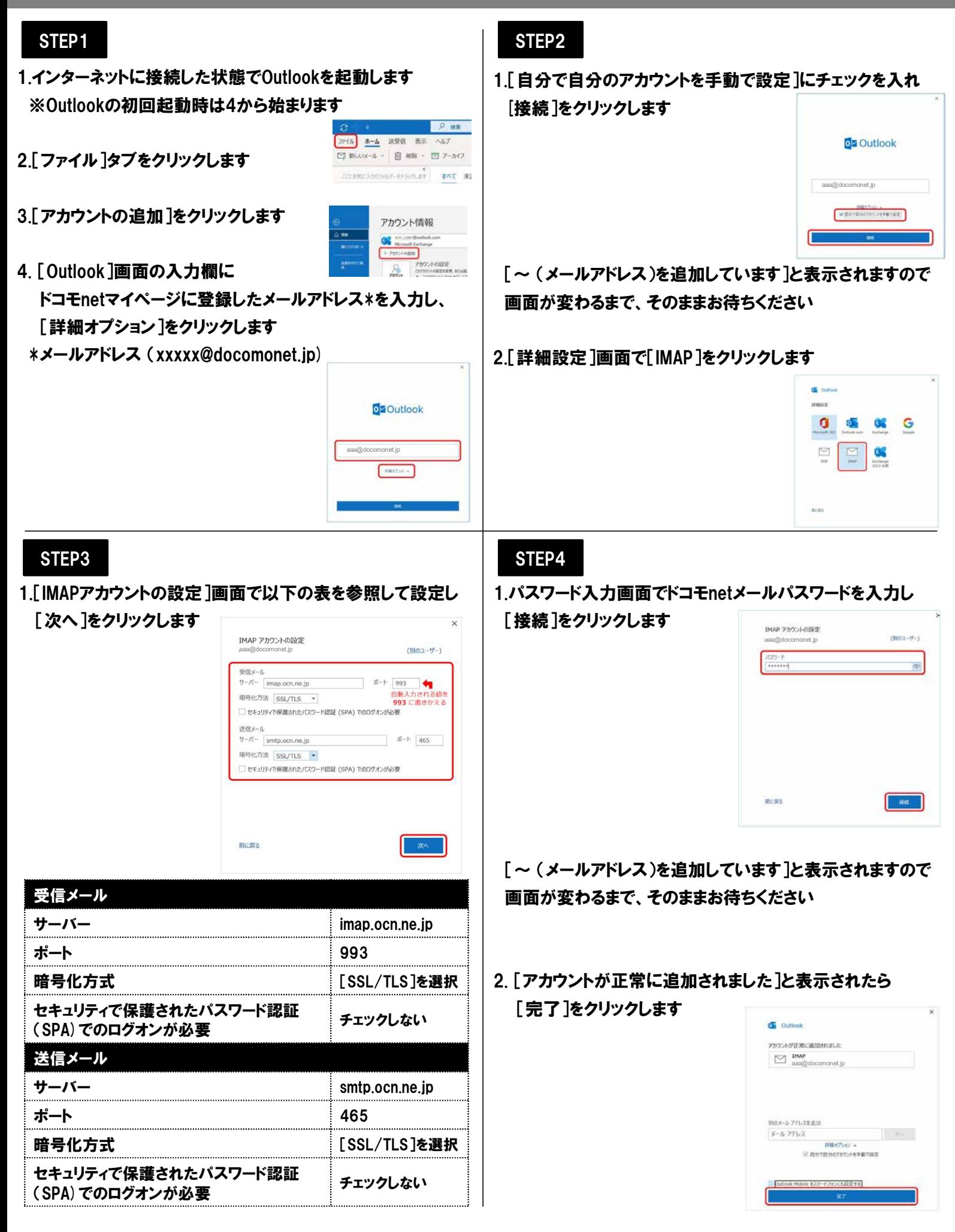

## ■ IMAP設定ガイド Outlook 2021

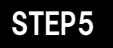

1.[受信トレイ]画面が表示されたら [ファイル]タブをクリックします

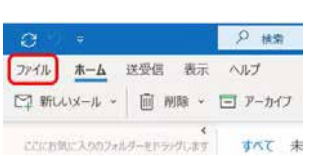

2.[アカウント情報]画面で

[アカウント設定]-[アカウント設定(A)]を選択します

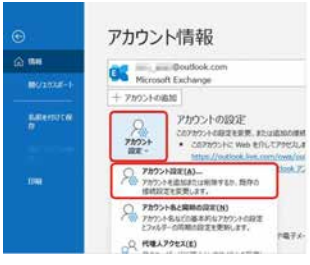

3. [アカウント設定]画面で

作成したアカウントを選択し、[変更]をクリックします

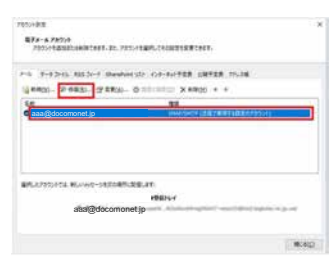

## STEP6

### 1.[IMAP アカウントの設定]画面で以下の表を参照して設定し [次へ]をクリックします

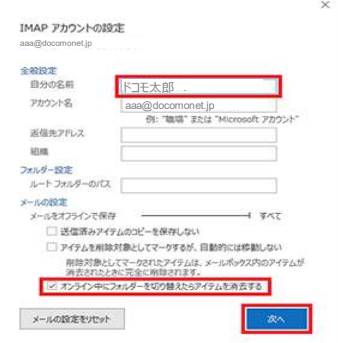

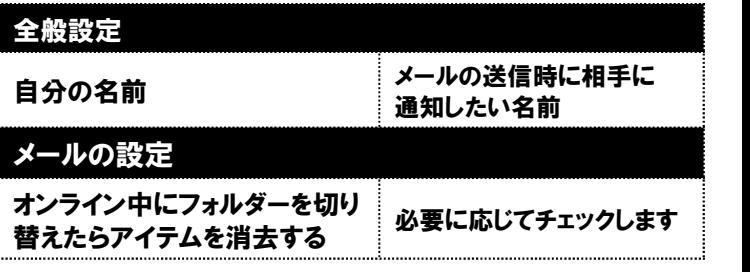

#### STEP7

1.[アカウントが正常に追加されました]と表示されたら

[完了]をクリックします

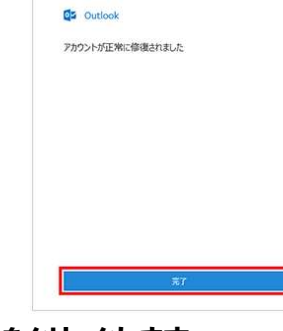

2.[アカウント設定]画面で[閉じる]をクリックします

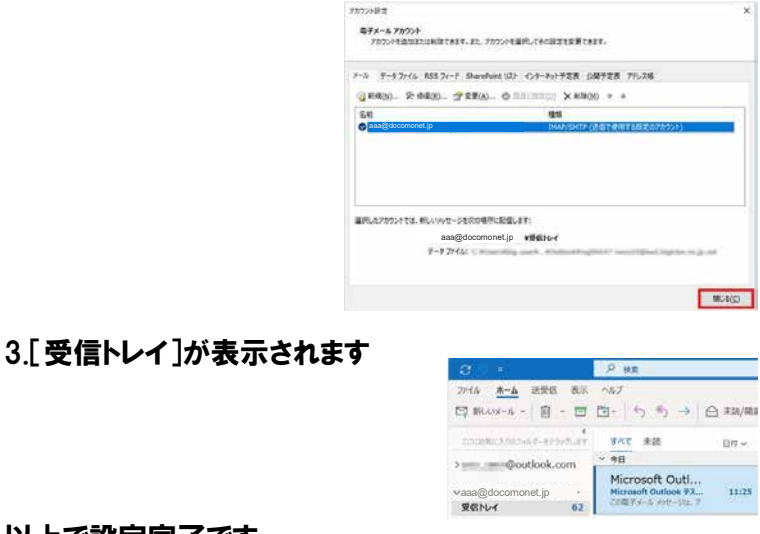